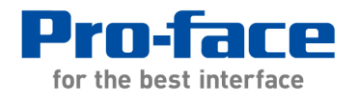

# 株式会社安川電機 ロボットコントローラ DX100、DX200、FS100 コックピットパーツ 導入手順書

#### 改定履歴

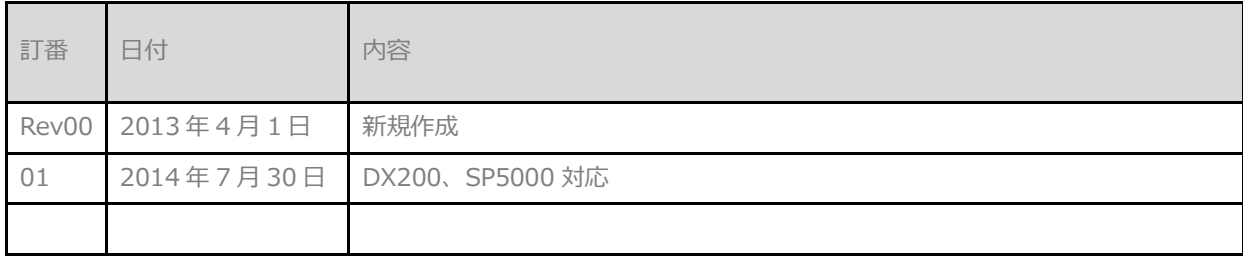

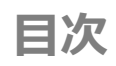

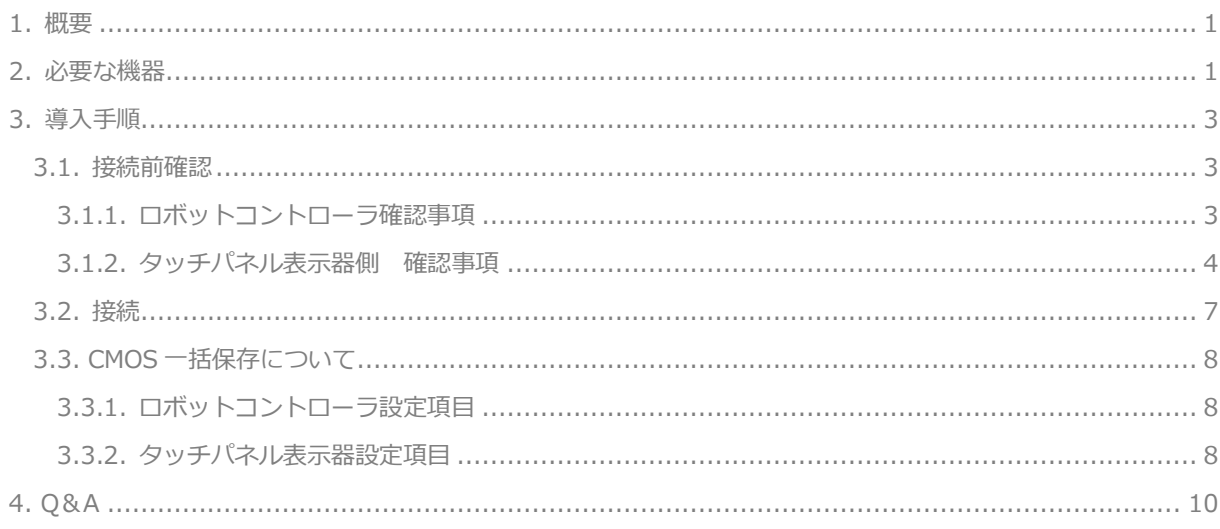

## <span id="page-3-0"></span>1. 概要

本書は、株式会社安川電機製ロボットコントローラと株式会社デジタル社提供のコックピットパーツを接続する 際の導入手順について説明しています。

## <span id="page-3-1"></span>2. 必要な機器

本コックピットパーツが対象となるタッチパネル表示器は以下のとおりです。 詳細を表にします。

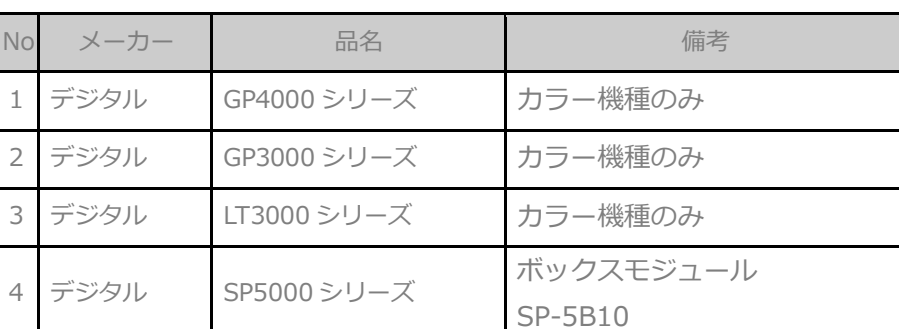

対象タッチパネル表示器

対象のタッチパネル表示器の詳細は取扱説明書およびホームページを確認してください。

GP4000 シリーズ用の画面プロジェクトを GP3000 シリーズで使用する場合、文字列テーブル設定画面中の「イ ンデックスを拡張する」オプションをはずしてください。

作画ソフトウェアのバージョンは各機種のコクピットパーツのテクニカルガイドを参照ください。

本コックピットパーツを利用するのに必要なプロトコルとそのバージョンは以下のとおりです。

プロトコル

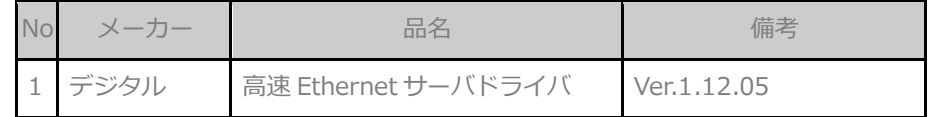

高速 Ethernet サーバドライバの Ver.1.12.05 をホームページよりダウンロードして使用してください。

コックピットパーツはホームページよりダウンロードして使用してください。

※使用するタッチパネル表示器の機種または画面解像度によって、使用するコックピットパーツが異なります。 使用するタッチパネル表示器の機種および画面解像度を確認の上、コックピットパーツをダウンロードしてくだ さい。詳細はホームページをご確認ください。

本コックピットパーツと接続する接続機器は以下のとおりです。

| <b>No</b> | メーカー | 品名         | シリーズ | 型式           | 備考                 |  |  |  |  |  |
|-----------|------|------------|------|--------------|--------------------|--|--|--|--|--|
|           | 安川電機 | ロボットコントローラ |      | <b>DX100</b> | *高速 Ethernet サーバ機能 |  |  |  |  |  |
|           | 安川電機 | ロボットコントローラ |      | <b>DX200</b> | *高速 Ethernet サーバ機能 |  |  |  |  |  |
|           | 安川電機 | ロボットコントローラ |      | <b>FS100</b> | *高速 Ethernet サーバ機能 |  |  |  |  |  |

接続機器

\*ロボットコントローラ DX100/DX200、FS100 と GP を接続するには「高速 Ethernet サーバ」機能が必要 です。

## <span id="page-5-0"></span>3. 導入手順

#### <span id="page-5-1"></span>3.1. 接続前確認

コックピットパーツを転送したタッチパネル表示器を接続する前の確認項目を示します。

#### <span id="page-5-2"></span>3.1.1. ロボットコントローラ確認事項

● ロボットコントローラのソフトウェアバージョン 高速 Ethernet サーバが対応しているロボットコントローラのソフトウェアバージョンが対応バージョ ン以上であることを確認してください。

| <b>No</b> | メーカー | 品名         | 型式           | 高速 Ethernet サーバ対応バージョン |
|-----------|------|------------|--------------|------------------------|
|           | 安川電機 | ロボットコントローラ | <b>DX100</b> | DS3.00-00 以上           |
|           | 安川電機 | ロボットコントローラ | <b>DX200</b> | DS1.00-00 以上           |
|           | 安川電機 | ロボットコントローラ | <b>FS100</b> | FS1.14.00A-00 以上       |

各ロボットコントローラ対応バージョン

ロボットコントローラのソフトウェアバージョンはティーチングペンダントのシステム情報-バージョ ンを開くことで確認できます。

● ロボットコントローラの Ethernet 機能 ロボットコントローラで高速 Ethernet サーバを利用するには、ロボットコントローラの Ethernet 機能 が有効になっている必要があります。使用するロボットコントローラの Ethernet 機能が有効になって いることを確認してください。

Ethernet 機能の確認方法は安川電機様に確認ください。

● ロボットコントローラ IP アドレス

ロボットコントローラの IP アドレスの設定を確認します。デジタルが提供している DX100・DX200 コ ックピットパーツでは、IP アドレスを 192.168.255.1、FS100 のコックピットパーツでは IP アドレ スを 10.0.0.2 としています。ロボットコントローラの IP アドレスが DX100/DX200 の場合 192.168.255.1、FS100 の場合 10.0.0.2 になっているか確認してください。

※DX100/DX200 の場合 192.168.255.1 の IP アドレス以外も使用可能です。その際はコックピットパ ーツの IP アドレスの設定変更(プロジェクトの修正)が必要となります。修正方法は、3.1.2 で説明しま す。

※複数台数接続時にも、コックピットパーツの IP アドレスの指定(プロジェクトの修正)が必要となりま す。

● ロボットコントローラのパラメータ

高速 Ethernetを使用するにあたり、ロボットコントローラのパラメータ値を変更する必要があります。 以下のパラメータの設定値を確認し、違う場合は設定値を変更してください。

| パラメータ        | パラメータ内容           | 設定値 |
|--------------|-------------------|-----|
| <b>RS022</b> | インスタンス0許可指定       |     |
| <b>RS029</b> | プレイバック中のジョブ、変数ロード |     |
| <b>RS034</b> | 応答待機タイマ           | 200 |
| <b>RS035</b> | テキスト終結監視タイマ       | 200 |

設定パラメータ一覧

また、このパラメータとは別途異なるパラメータの設定を確認します。

疑似入力信号の#80215(コマンドリモート選択)を ON にする必要があります。

設定方法については、安川電機様の高速 Ethernet サーバ取扱説明書を参照ください。

※注意

RS022 のインスタンス 0 許可指定を 0 の状態(無効)で利用したい場合は、表示器上で設定を変更する必 要があります。タッチパネル表示器上で画面を「パネル設定画面」に移行し、表示されている設定で、 インスタンス 0 許可指定(RS022)を無効にしてください。

#### <span id="page-6-0"></span>3.1.2. タッチパネル表示器側 確認事項

- GP 本体の IP アドレス(IP アドレスが重複しないように。多台数接続の場合は注意) タッチパネル表示器自体の IP アドレスを確認してください。ロボットコントローラの IP は DX100/DX200 の場合、デフォルトで 192.168.255.1 となっているので、タッチパネル表示器の IP アドレスを 192.168.255.\*\*\*(\*\*\*は任意となります)に設定してください。その際、IP アドレスが重 複しないよう気を付けてください。 FS100 の場合は、10.0.0.2 です。タッチパネル表示器の IP アドレスを 10.0.0.\*\*\*(\*\*\*は任意となり ます)に設定してください。
- コックピットパーツプロジェクトの接続機器設定確認 ロボットコントローラの IP アドレスがデフォルト以外の IP アドレスを使用する場合、もしくはロボッ トコントローラを複数台接続する場合、提供しているコックピットパーツの設定を変更する必要があり ます。

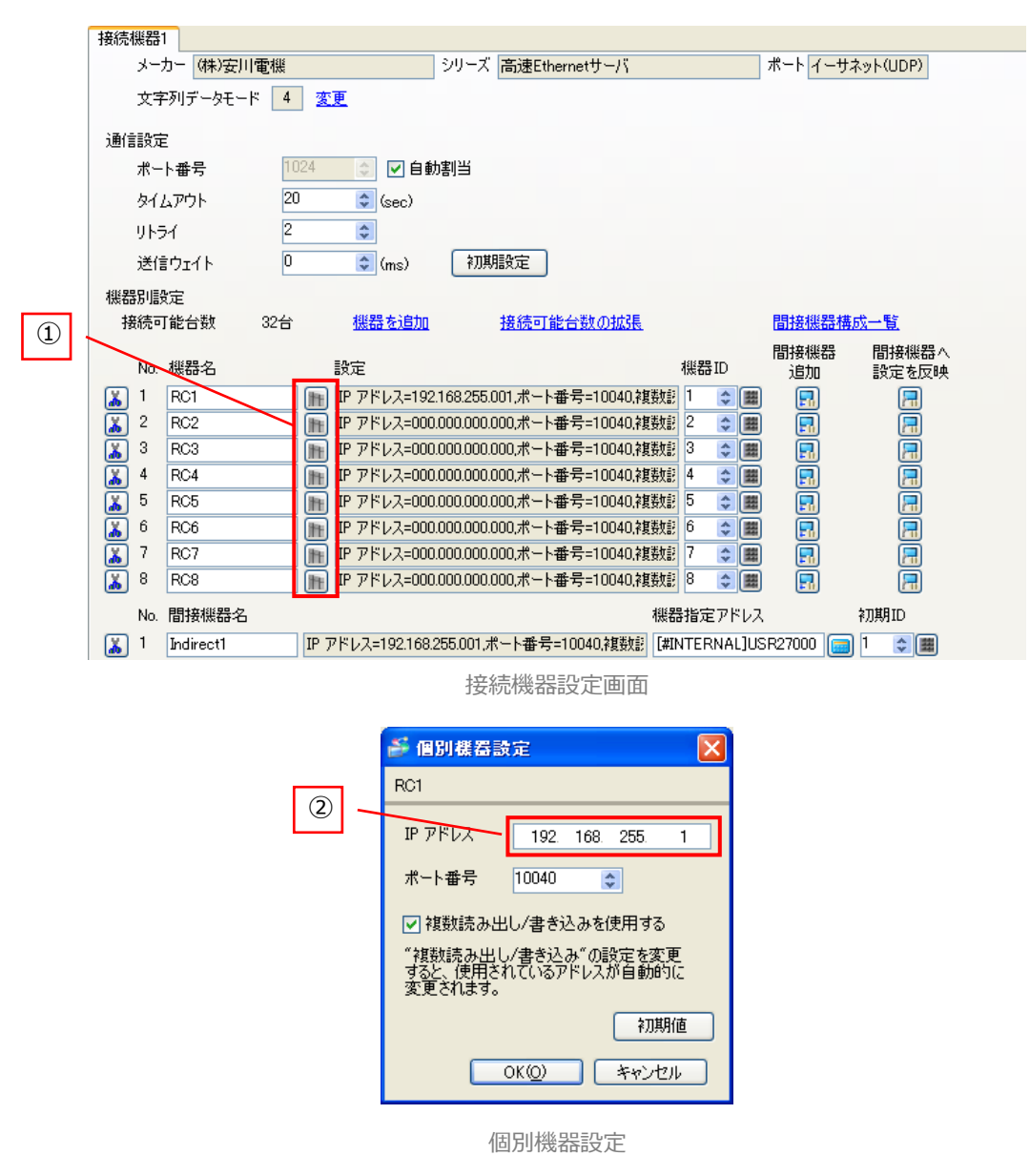

【DX100/DX200 において IP アドレスを変更する場合】

コックピットパーツのプロジェクトは、ロボットコントローラの IP アドレスの設定は 192.168.255.1 としています。ロボットコントローラの IP アドレスが 192.168.255.1 以外の場合、プロジェクトの設 定を変更する必要があります。

変更手順は以下の通りになります。

コックピットパーツのプロジェクトを GP-Pro EX で開きます。

プロジェクトウインドウから周辺機器設定 – 接続機器設定をダブルクリックすると接続機器設定画面が 表示されます。

接続機器設定の赤枠で囲っている部分(①)をクリックします。①をクリックすると、個別機器設定が表 示されます。個別機器設定内の IP アドレスの設定(②)に、ロボットコントローラの IP アドレスを設定 してください。IP アドレスを設定したら、「OK」をクリックし、個別機器設定のウインドウを閉じます。 上記の設定作業が終了したら、プロジェクトを保存後、タッチパネル表示器にプロジェクトを転送して ください。

【複数台接続をする場合】

コックピットパーツのプロジェクトは、タッチパネル表示器 1 台にロボットコントローラが 1 台接続す する構成で接続機器設定を設定しています。タッチパネル表示器に 1 台に対して、ロボットコントロー ラを複数台接続したい場合は、プロジェクトの設定の変更が必要となります。

基本的には上記の【IP アドレスを変更する場合】IP アドレスの変更と操作は同じとなります。

コックピットパーツのプロジェクトを GP-Pro EX で開きます。

プロジェクトウインドウから周辺機器設定-接続機器設定をダブルクリックすると接続機器設定画面が 表示されます。

接続するロボットコントローラの台数分、接続機器設定の赤枠(①)をクリックし、個別機器設定内の IP アドレスを設定してください。必要な台数分の設定が完了したら、プロジェクトを保存後、タッチパネ ル表示器にプロジェクトを転送してください。

※その他の設定は変更しないでください。正常に動作しなくなる可能性があります。

## <span id="page-9-0"></span>3.2. 接続

上記 3.1 の接続前確認がすべて問題ないことが確認できれば、ロボットコントローラとタッチパネル表示器を接 続してください。

下記は接続構成の一例です。

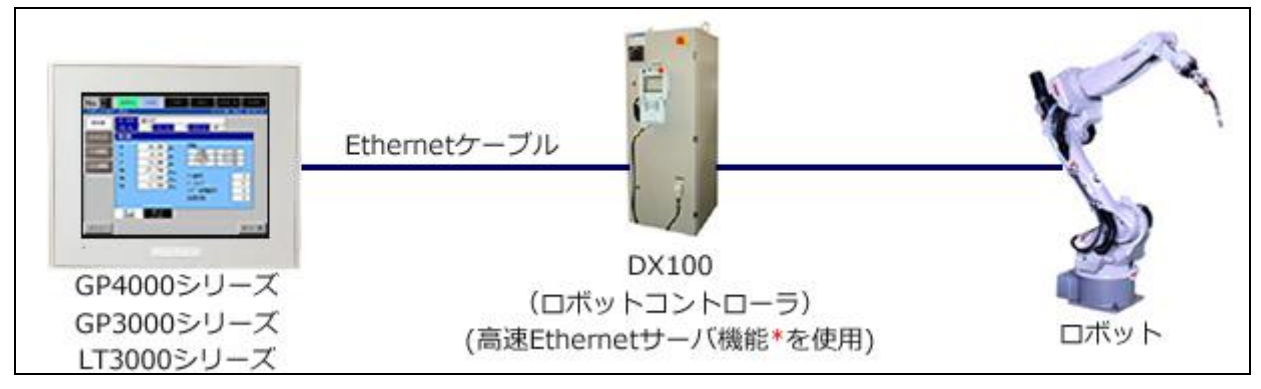

接続構成例(DX100)

起動後、ロボットタイプの設定確認とコントローラ一覧画面中のコントローラ使用設定が正しいことを確認して ください。

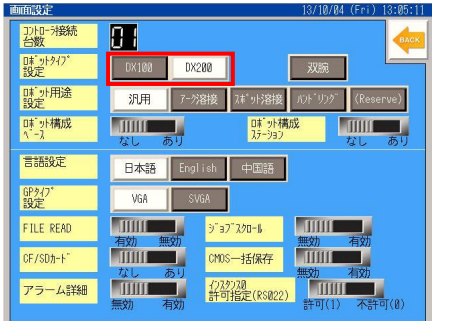

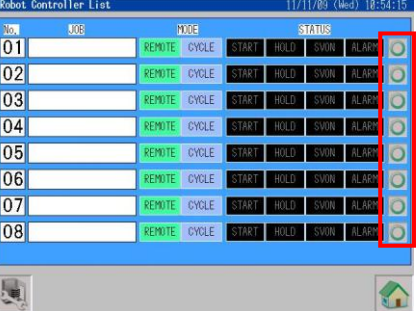

正常に接続できていることの確認として、下記の画面に遷移してデータの表示ができることを確認してください。

【正常接続確認】

- 
- 
- 
- 

・コントローラ一覧画面 エラーが発生することなく表示されることを確認してください。

- ・IO モニタ(汎用入力、汎用出力) コメントが正常に表示されていることを確認してください。
- ・変数モニタ インスコン 値が正常に表示されていることを確認してください。

・JOB 一覧の Job リスト リストが正常に表示されていることを確認してください。

上記画面において、すべて正常に表示されることが確認できれば、接続完了です。

## <span id="page-10-0"></span>3.3. CMOS 一括保存について

コックピットパーツにて提供している機能の CMOS 一括保存を利用するには、ロボットコントローラ側の設定、 タッチパネル表示器上での設定が必要となります。 それぞれの設定を確認ください。

<span id="page-10-1"></span>3.3.1. ロボットコントローラ設定項目

ロボットコントローラの以下の設定を確認してください。

①S2C680 が1になっているか確認してください。

②【コントローラ設定】-【自動バックアップ設定画面】を選択し、デバイスが RAMDISK になっていることを確 認してください。

上記の設定が正しくできていないと一括保存の機能は動作しません。

一括保存を利用する場合には、設定を変更してください。

設定の変更方法については安川電機様にご確認ください。

#### <span id="page-10-2"></span>3.3.2. タッチパネル表示器設定項目

タッチパネル表示器の以下の設定を確認してください。

①パネル設定画面の CF/SD カードの設定を「あり」に設定してください。

②パネル設定画面の CMOS 一括保存の設定を「有効」に設定してください。

上記の設定が正しく設定されていなければ、CMOS 一括保存の機能が正しく動作しません。

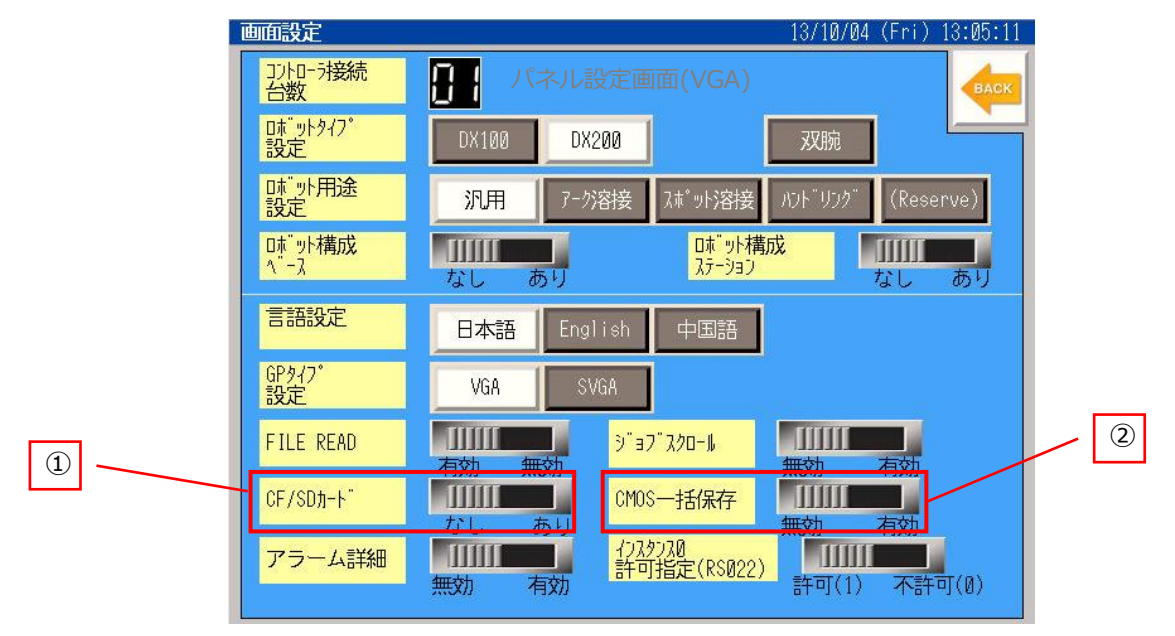

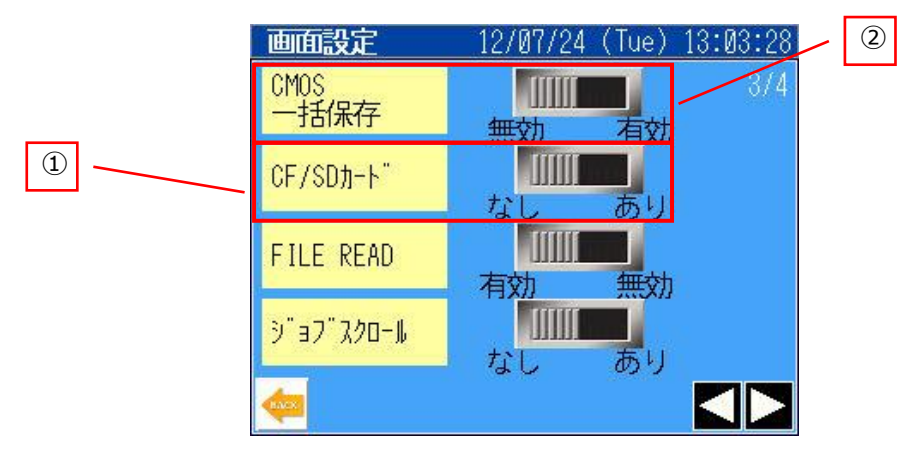

パネル設定画面(QVGA)

## <span id="page-12-0"></span>4. Q&A

発生している症状から考えられる原因と対処方について記載します。

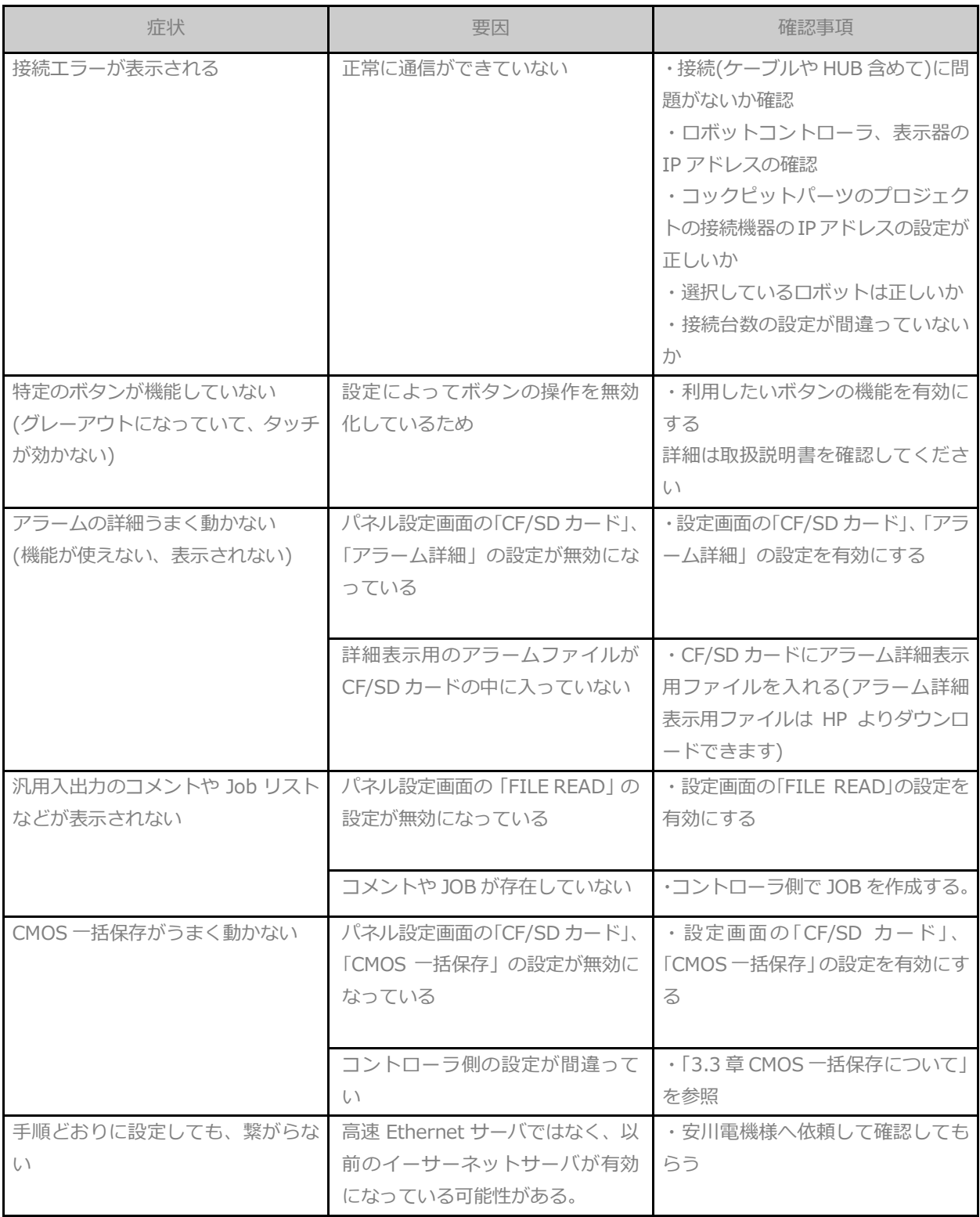

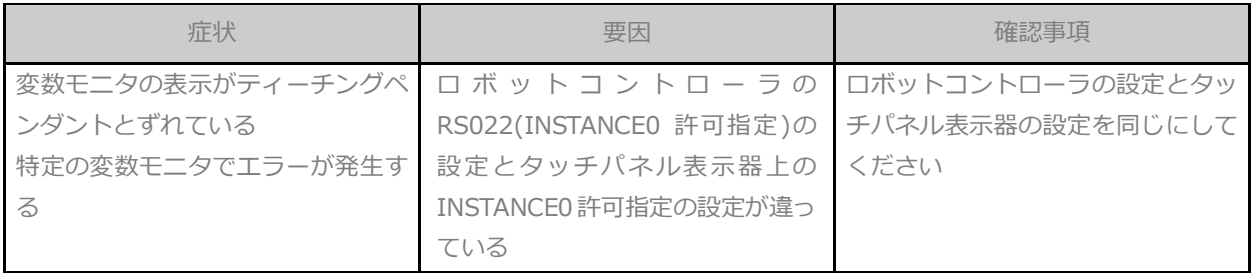